## How to Fix Wrong Grade Type in Classroom (Gradebook)

If the assignments in your gradebook have the wrong grade type, the steps below will show how to realign the assignments to the correct grade type.

- 1. Open the section with wrong grade types in Classroom (Gradebook).
- 2. Click the "**Assignments**" icon in menu bar.
- 3. Click "**Syllabus**".

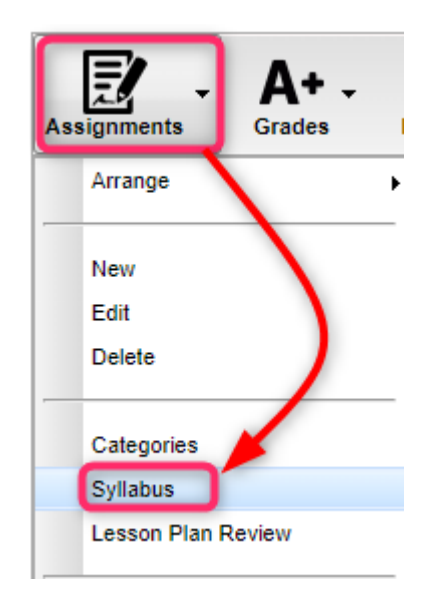

- 4. Select all assignments with wrong "**Grade Post Type**"
	- a. In example below, "Grade Post Type" should be "OSNU Scale", but is incorrectly set to "State Standard".

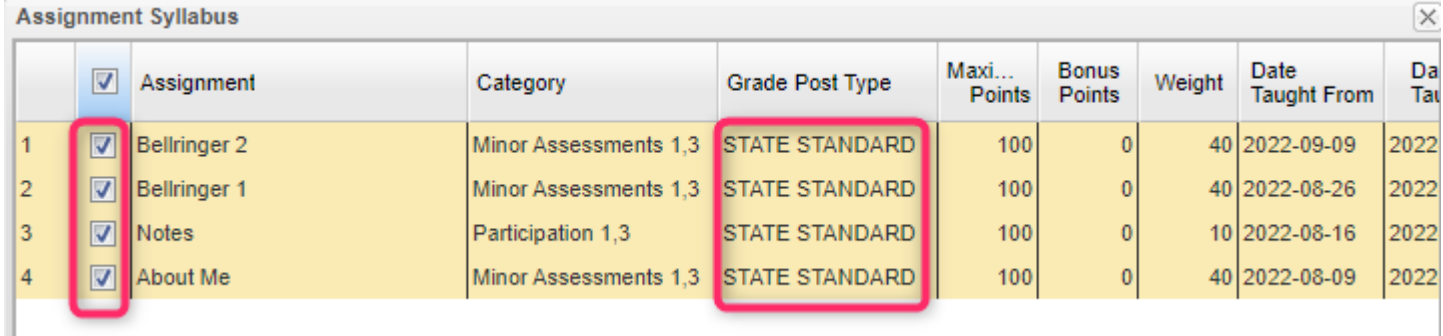

5. At bottom right, click the "**Adjust Scale**" button, then select "**Adjust Scale**" again.

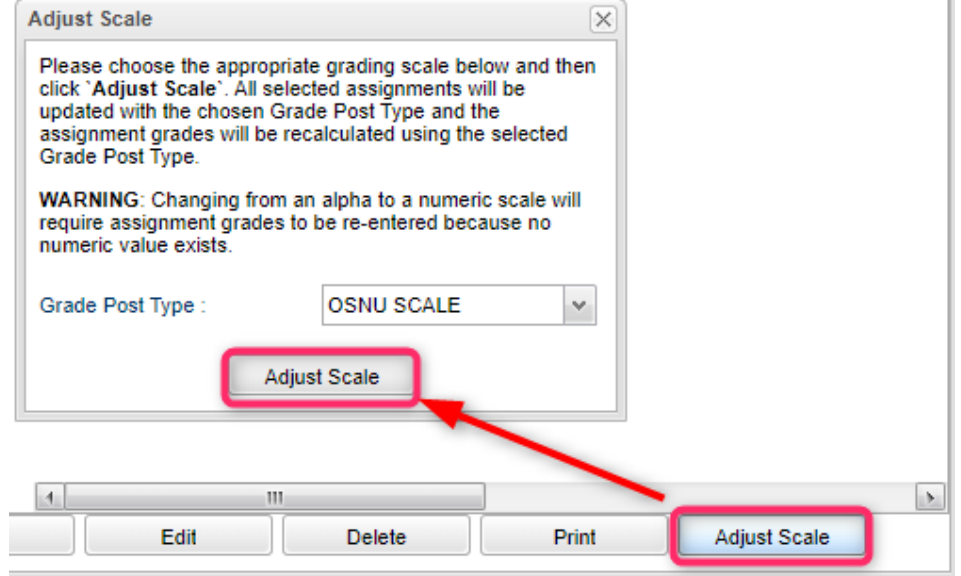

- 6. A "Contacting Server" message will be displayed for a short time while adjustments are made and assignments are updated.
- 7. When done, you will be returned to the syllabus, but the assignments will now have the correct **Grade Post Type.**
	- a. All student assignment grades will be adjusted to match.

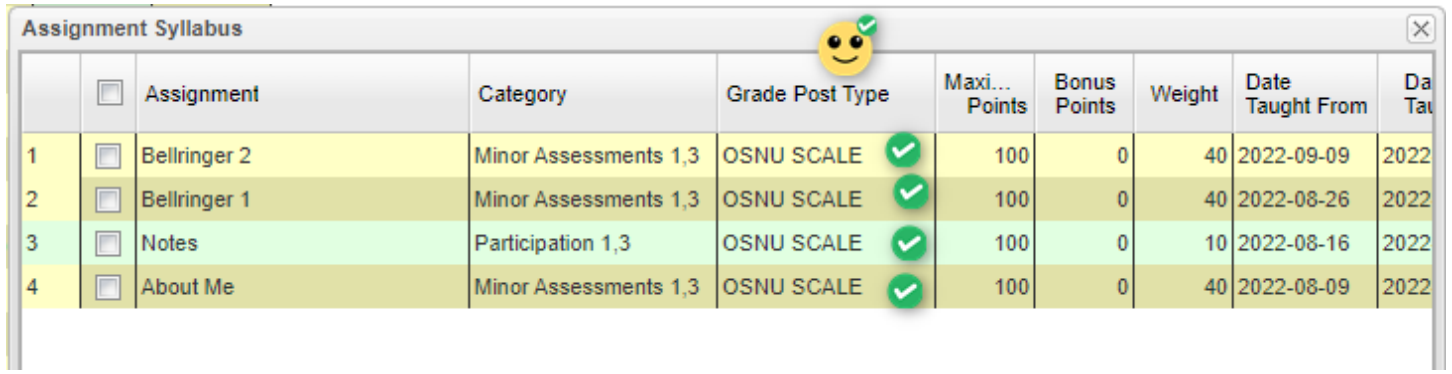

- 8. Close the syllabus by clicking the little "**x**" in the upper right.
- 9. **Repeat for any sections with the wrong Grade Post Type**.